# **Creating and Managing PALS Online Accounts**

*for teachers or administrators*

**If you don't have a PALS Online account yet, you will need an administrator in your school or district to create one for you (see instructions for administrators below.) A teacher-level account will also need a class assigned for the current school year before the account becomes accessible.**

**Recipients of new accounts receive an email that suggests creating a password to activate the account:**

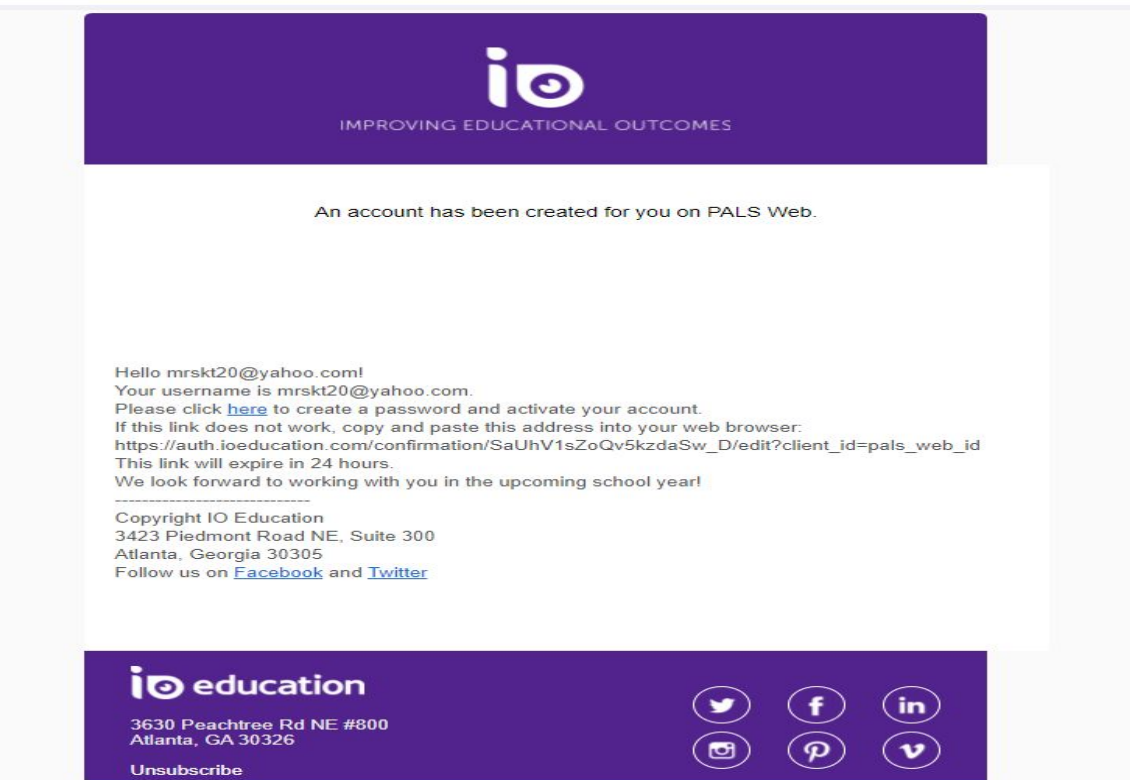

**Once you have created a password, visit the** *PALS Online* **homepage at [www.palsk8.com,](http://www.palsk8.com/) and log in!**

**Note: If you already have a login for another IO Education product, use the same password if you're using the same email to log in.**

*See following pages for further instructions for administrators.*

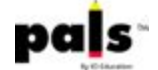

# **Instructions for administrators creating a new PALS Online account:**

#### **Summary for new division user accounts:**

- 1. Click on *Manage Division*.
- 2. Click on *Manage Division Roles.*
- *3.* Click on *Add New Division Level User.*
- 4. Create a PALS user account using the person's name and email address.
- 5. This will assign a Division Level Role to that user.

#### **Summary for new principal, school user, or**

#### **teacher accounts:**

- 1. Click on *School.*
- 2. Select the school in which you are adding a new user.
- 3. Click on *Manage Accounts.*
- 4. Click on *Add New PALS User.*
- 5. Create a PALS user account using the person's name and email address.
- 6. Select whether you would like to add a school role or classes to that user.

\*Administrators can also create new teacher accounts by including the teachers' names and email addresses in a student data upload (from district level). The accounts will be created and "new account" emails sent automatically when the *SDU occurs. See further instructions below.*

#### **CREATING AND MANAGING ACCOUNTS:**

**Administrators with district-level access as the division representative can create and manage accounts for new users in the PALS Online System by using the "Manage Divisions" tile on the Home Page:**

## **CREATING A PALS USER ACCOUNT FOR A DIVISION-LEVEL USER:**

**Clicking on "Manage Division" will take you to a page where you can create division-level user accounts by clicking on "***Managing Division Roles***" and then clicking on "***Add New Division User***":**

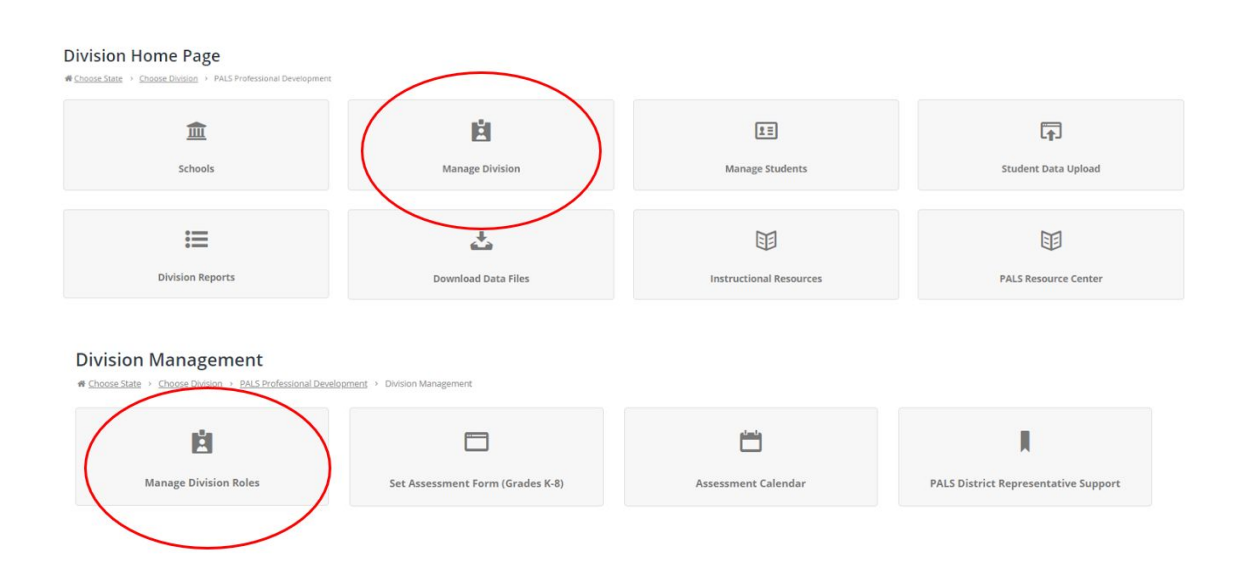

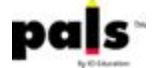

**After clicking on "Add New Division User" on the** *Manage Division Roles* **page, enter the user's name and email address, and then click on "Add New User". This will automatically assign this user to a Division Role and an email will be sent to the user's email address to help him/her complete the account set-up process.**

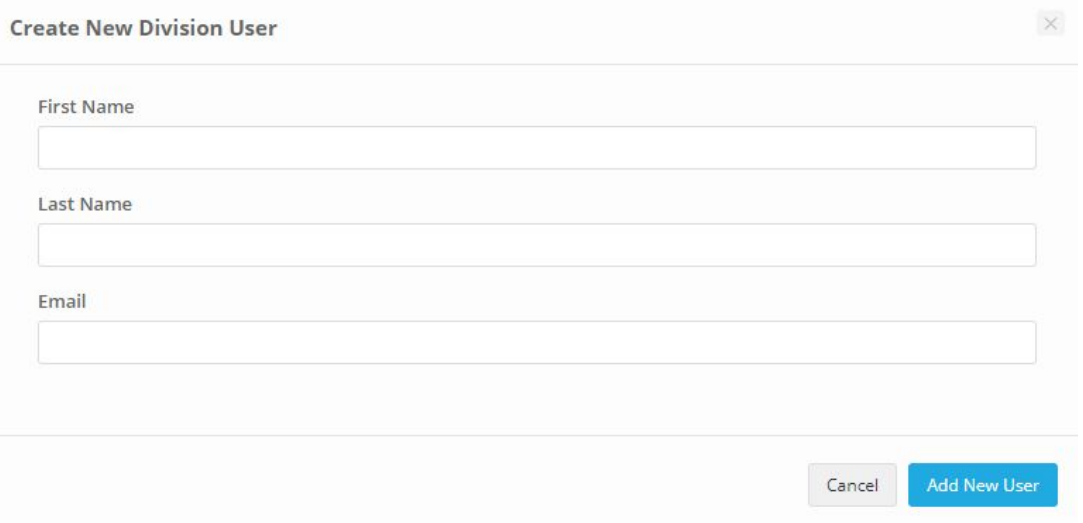

# **ASSIGNING AN ADMINISTRATOR ROLE TO AN ALREADY-EXISTING ACCOUNT:**

**Use the Search bar to search for the already-existing user. Select** *Add Division Role* **to assign this existing user a division-level role.**

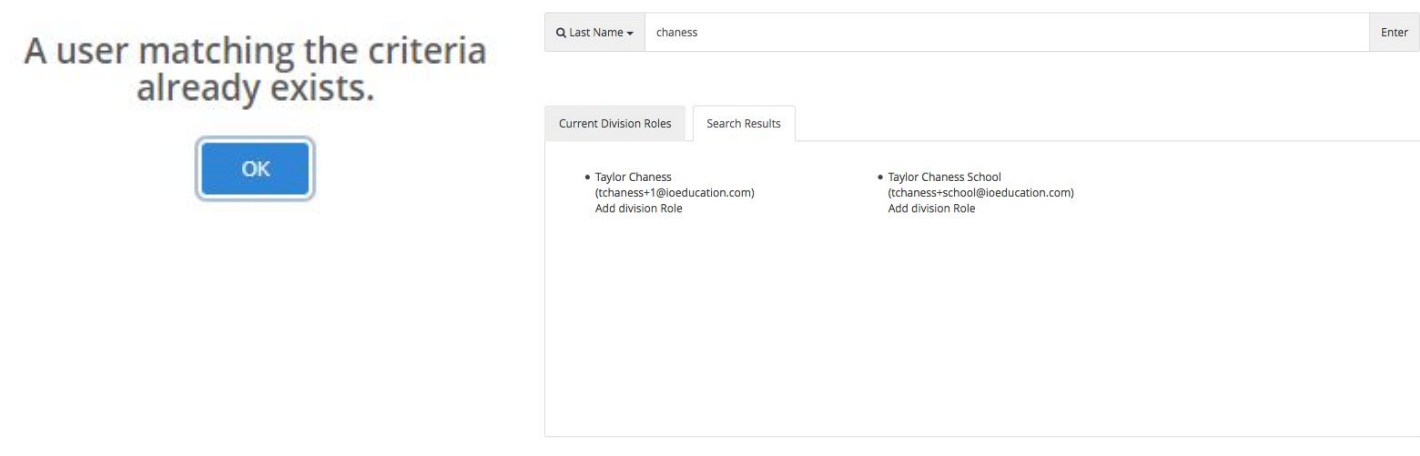

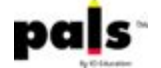

#### **CREATING A PALS USER ACCOUNT FOR A PRINCIPAL, SCHOOL-LEVEL, OR TEACHER-LEVEL USER:**

**Clicking on "Manage Accounts" after selecting a school from the "School" will take you to a page where you can create school-level and teacher-level user accounts by clicking on** *Add New PALS User***:**

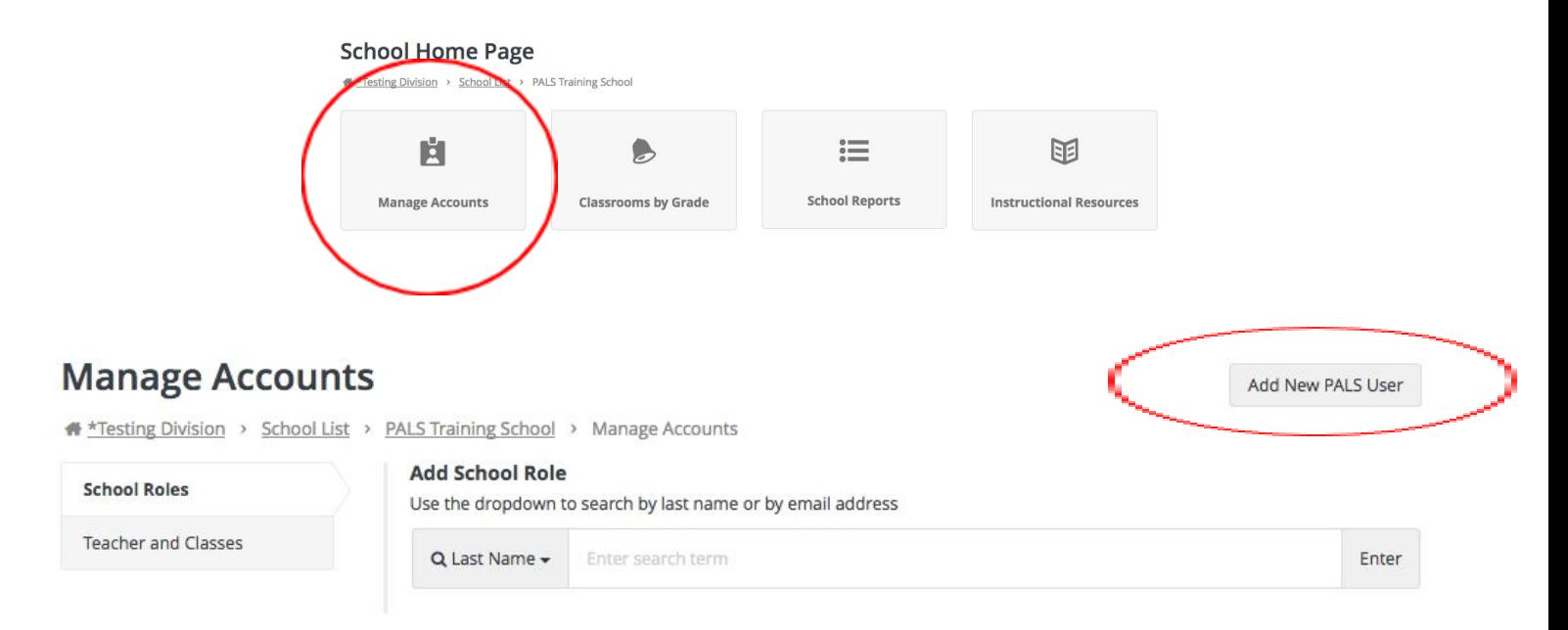

**After clicking on "Add New PALS User" on the** *Manage Accounts* **page, enter the user's name and email address, and then select whether you would like to assign a school-level role or a classroom to this user. Then click on "Add New User." This will automatically assign this user to a School or Teacher Role, and an email will be sent to the user's email address to help him/her complete the account set-up process.**

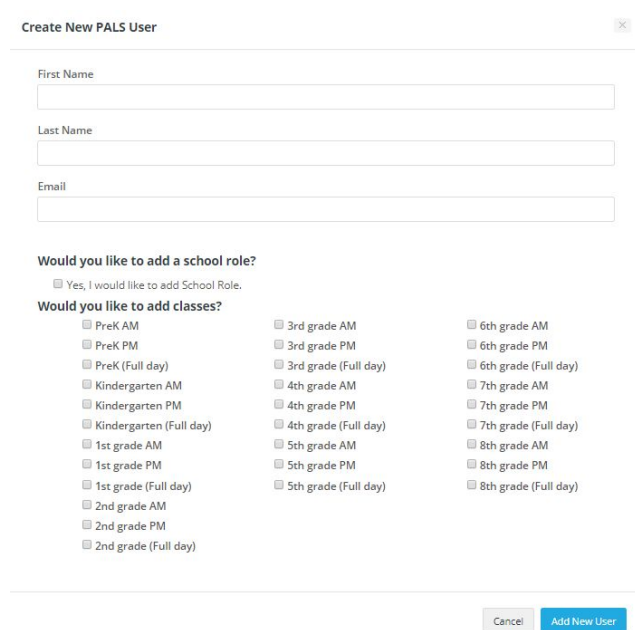

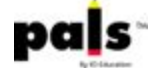

## **ASSIGNING A SCHOOL ROLE OR CLASS (TEACHER ROLE) TO AN EXISTING ACCOUNT:**

**Use the Search bar under the "School Roles" tab to search for the already-existing user. Select** *Add School Role* **to assign this existing user a school-level role.**

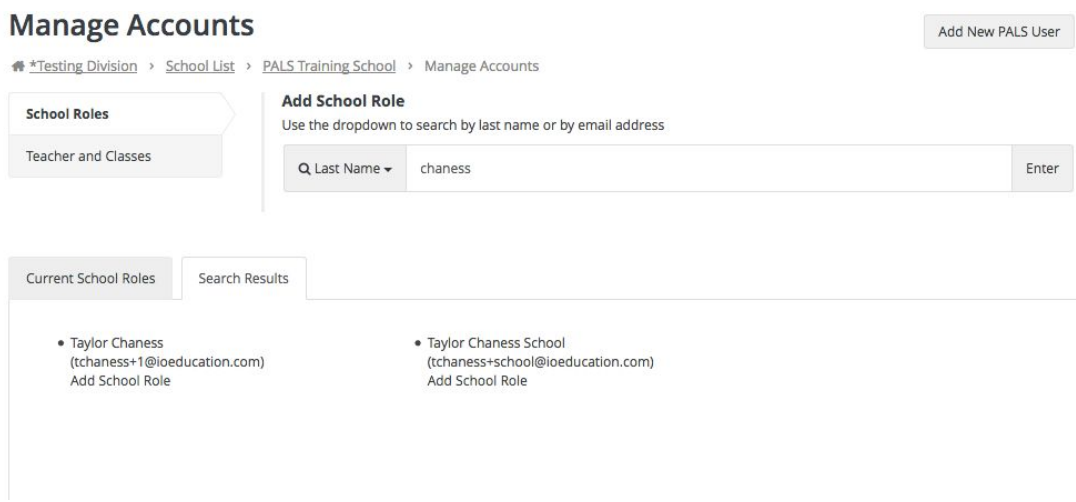

**Use the Search bar under the "Teacher and Classes" tab to search for the already-existing user. Select** *Add Class/Modify User* **to assign this existing user a class.**

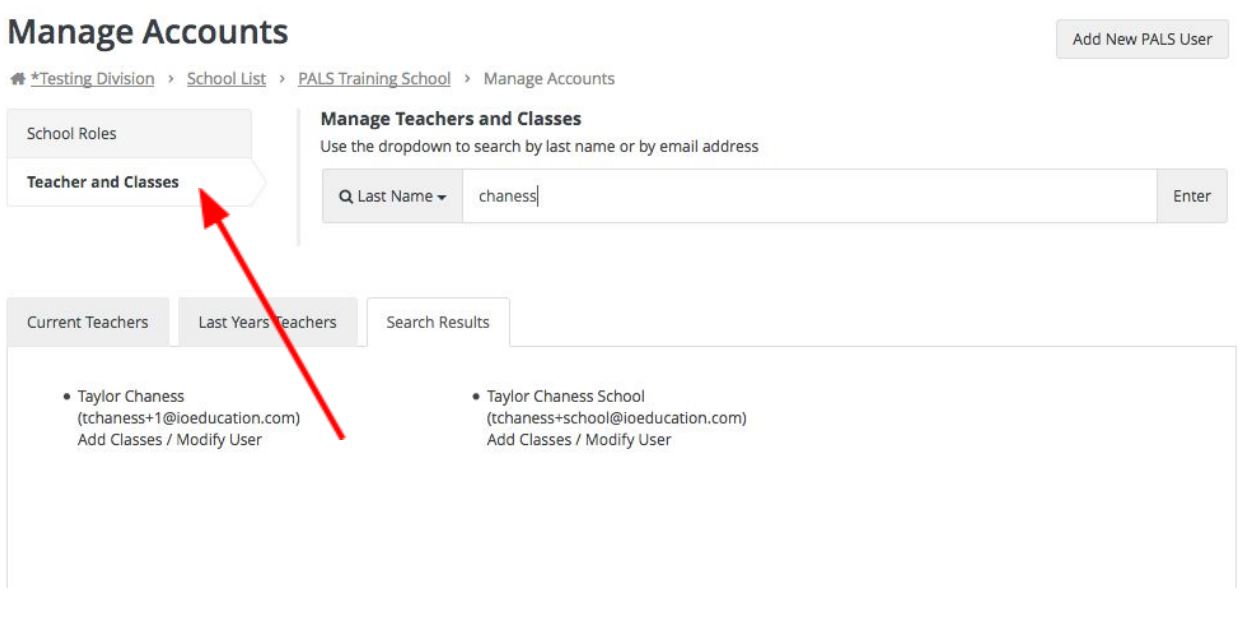

**Once the account is found, clicking on** *Add Classes/Modify User* **will open up options for assigning a class or classes. The teacher's name will now automatically appear on the Teacher List within the assigned school.**

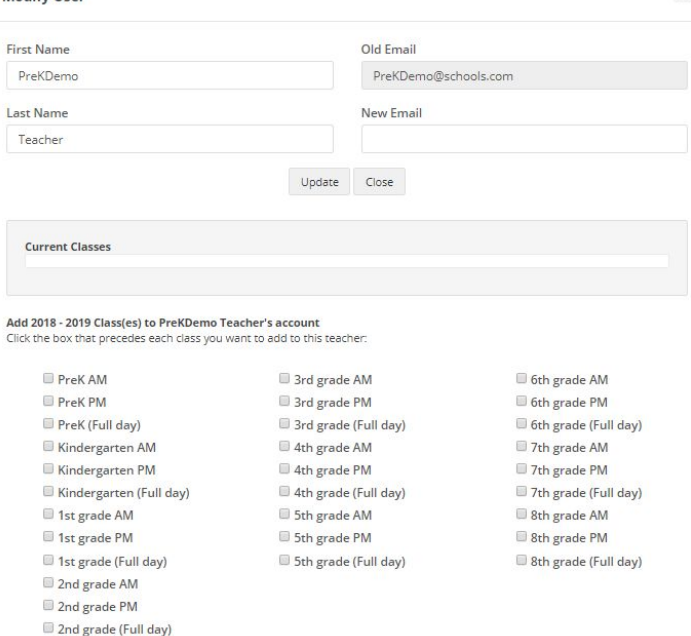

Update Close

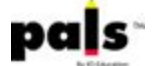